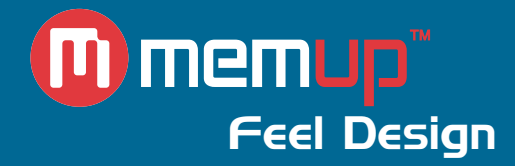

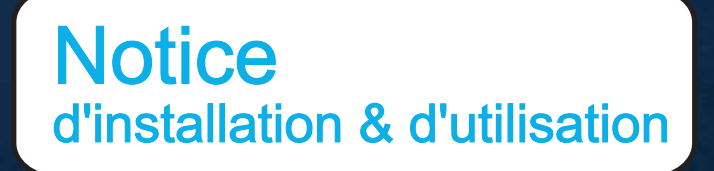

# MEDIADISK MX SERIES

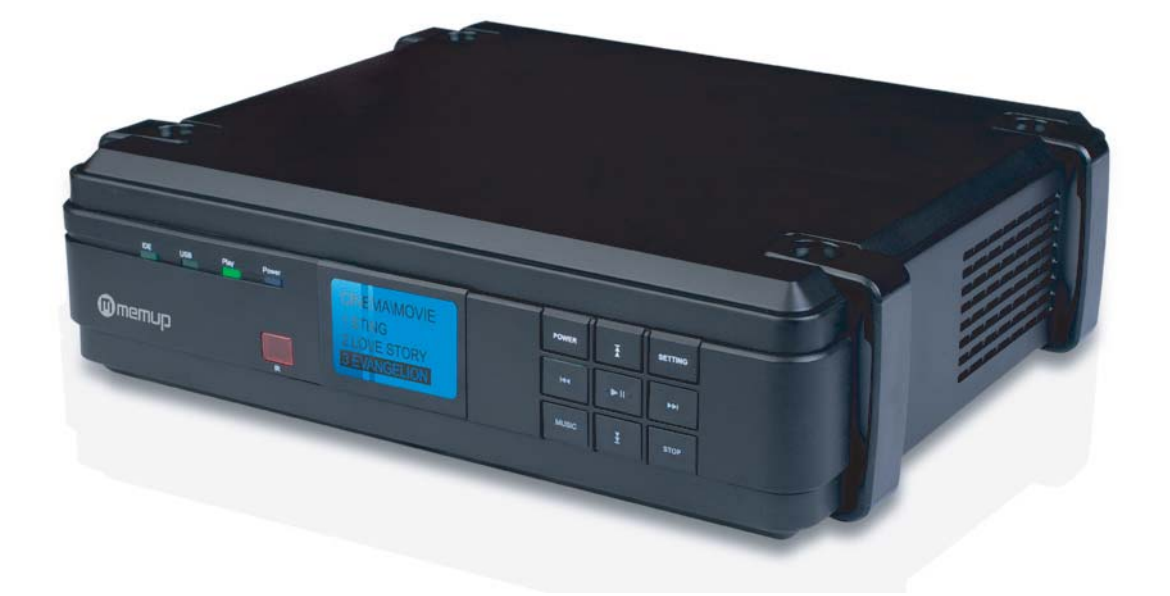

MEDIADISK MX Series

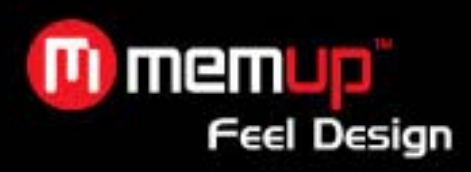

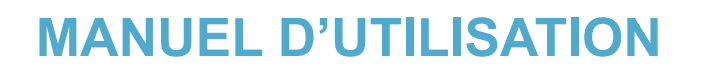

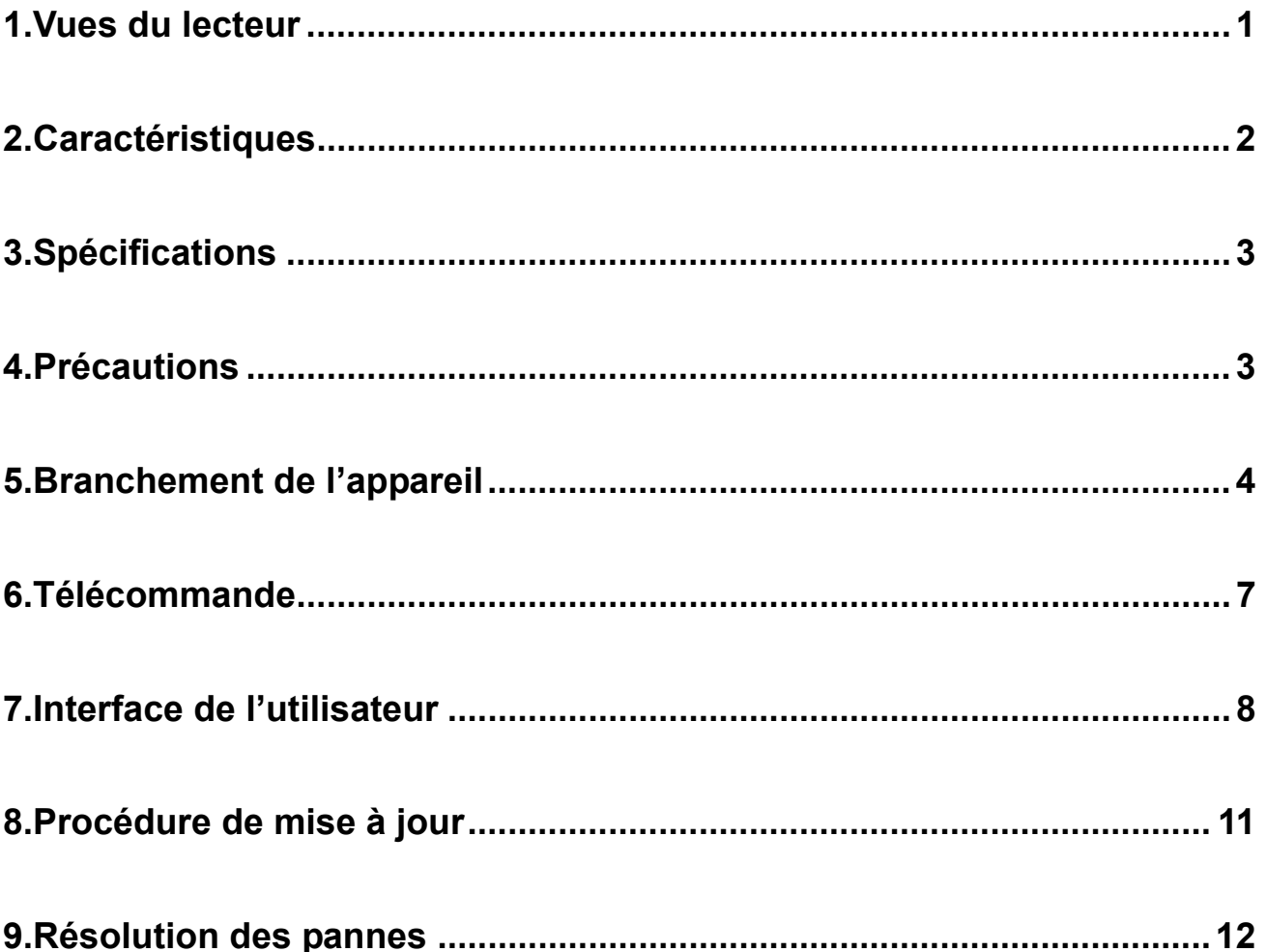

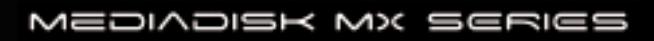

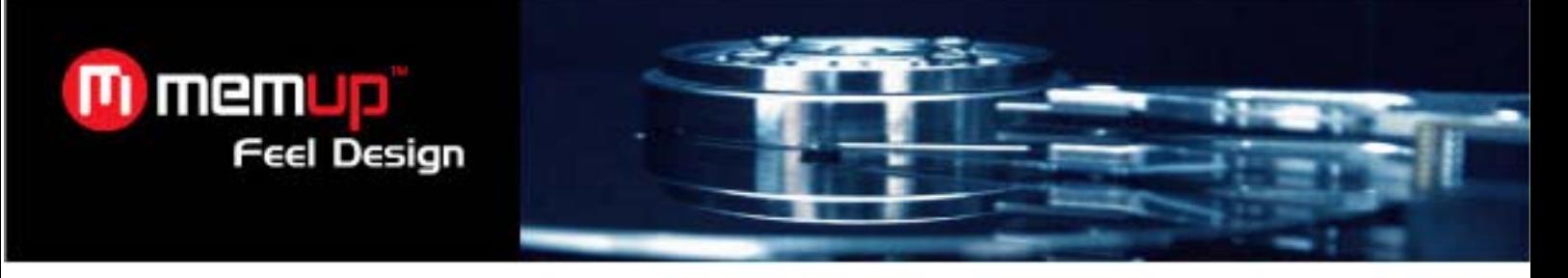

Nous vous remercions d'avoir acheté le dernier né des lecteurs multimédia Memup, doté de la technologie HD.

**1. Vues du lecteur** 

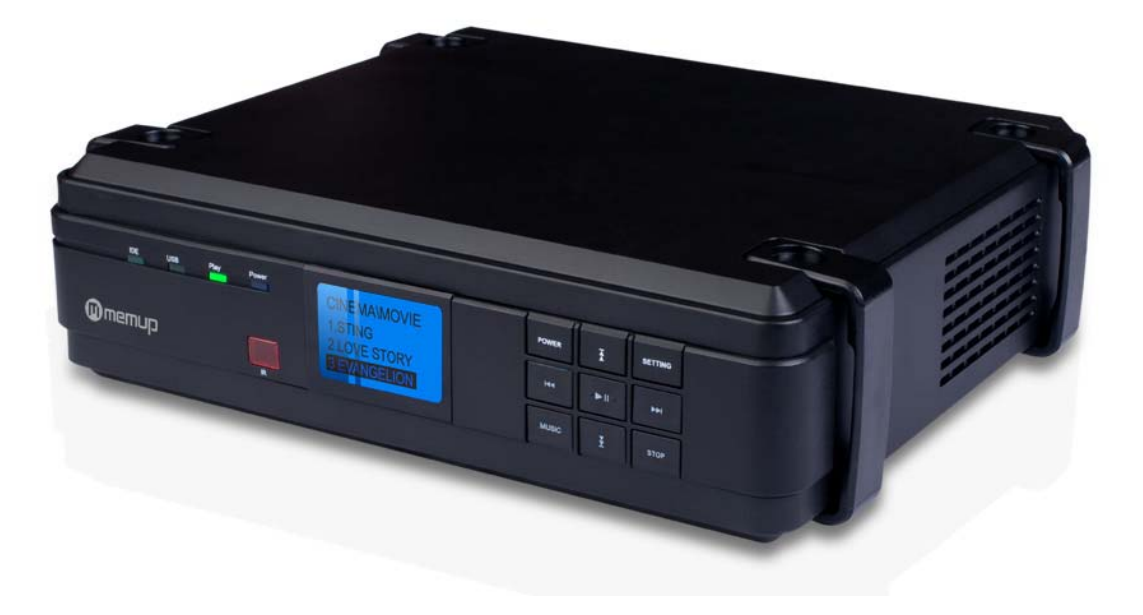

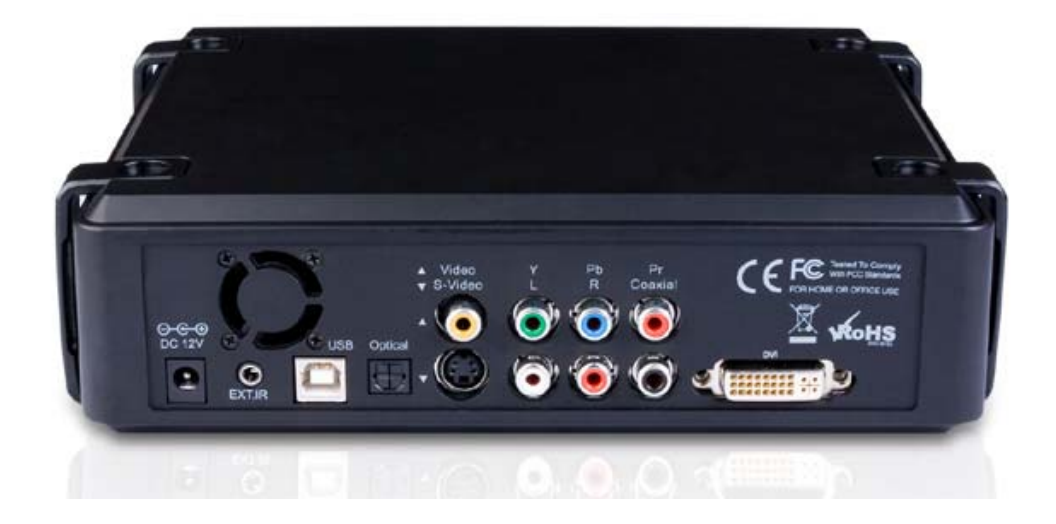

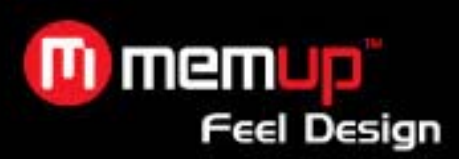

#### **2. Caractéristiques**

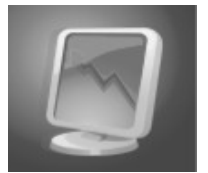

# **Regardez vos films à la TV !**

Vous pouvez regarder vos propres vidéos et films favoris à la TV car le lecteur supporte la plupart des formats vidéo : MPEG1, MPEG2, MPEG4, AVI, Divx3.11, 4x, 5x, XviD, DVD (IFO, VOB), VCD (DAT), etc.

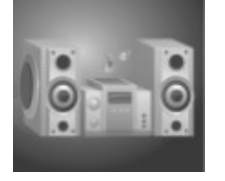

#### **Juke-box numérique**

Le lecteur peut lire différents types de fichiers tels que AC3, MP2, MP3, DTS pass through, WMA et OGG en utilisant les hauts-parleurs du téléviseur ou votre système audio existant.

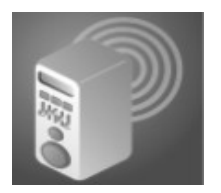

#### **Album photos**

Le lecteur peut lire des fichiers photos numériques et les afficher sur la TV ou sur un projecteur.

Stockez des photos JPEG directement depuis un PC via l'interface USB2.0 et réalisez un diaporama pour votre famille et vos amis.

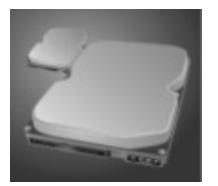

#### **Disque dur portable**

Le lecteur utilise un disque dur de 3,5 pouces et fonctionne exactement comme un disque dur externe USB2.0 lorsqu'il est relié à un PC, l'interface USB2.0 offrant un taux de transfert de données de 480 Mbits/s.

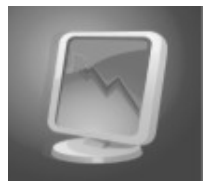

#### **Mise à jour facilitée**

Le lecteur peut télécharger très facilement les derniers firmwares grâce au site Internet et supporter la plupart des derniers formats de fichier lors des mises à jour.

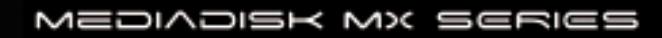

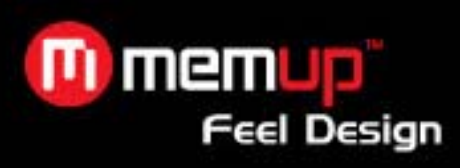

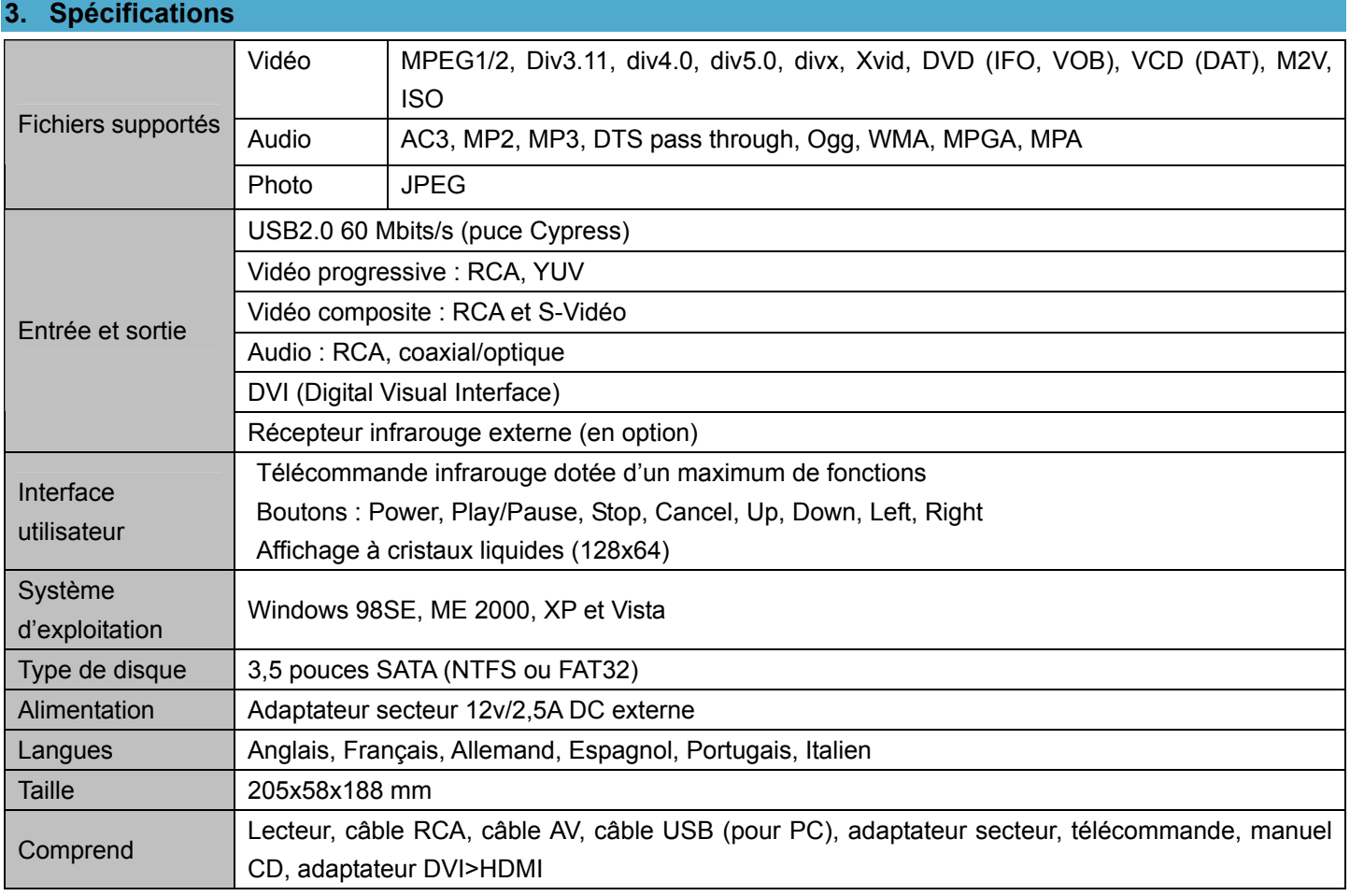

## **4. Précautions**

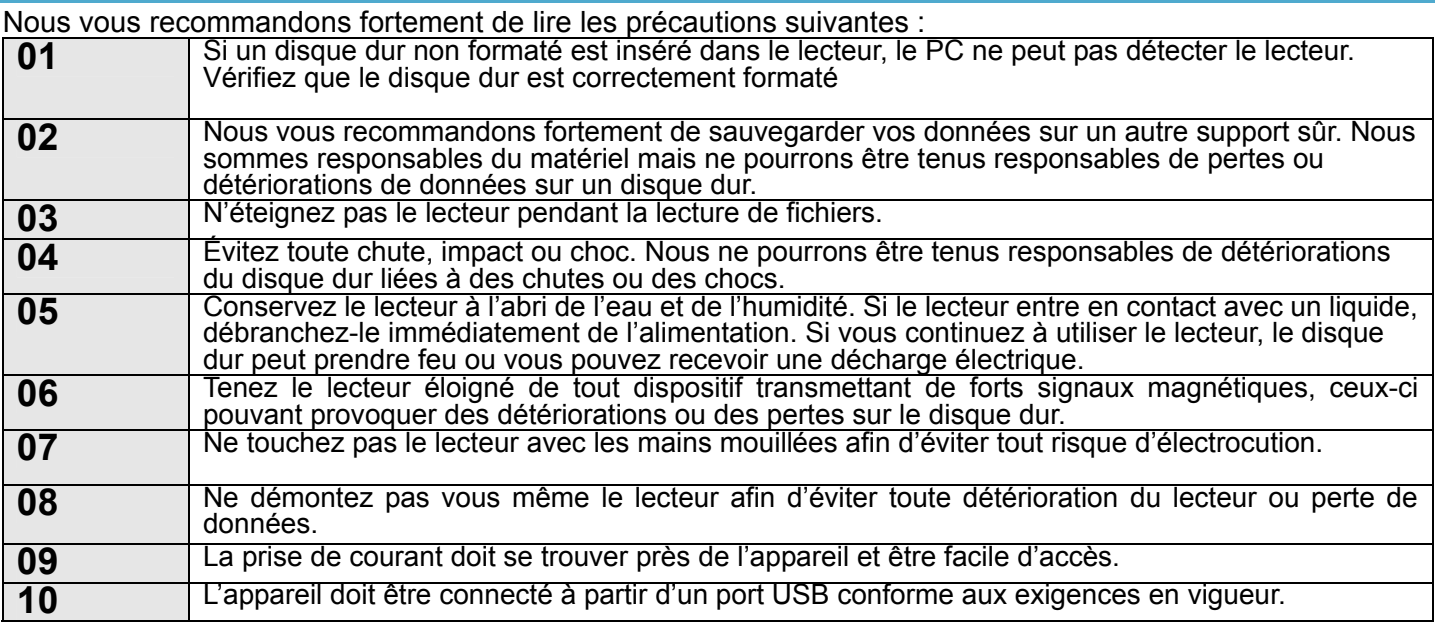

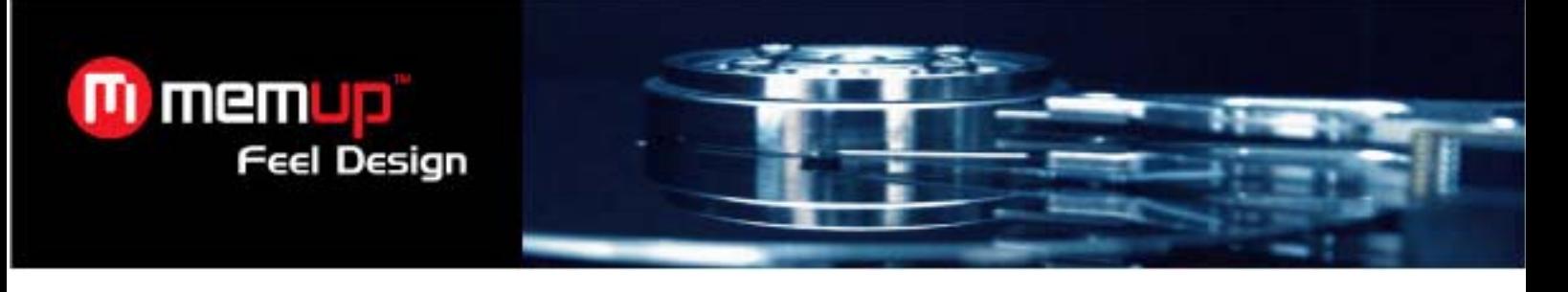

- **5. Branchement de l'appareil**
- **1. Connexion à une sortie TV ordinaire (composite)**

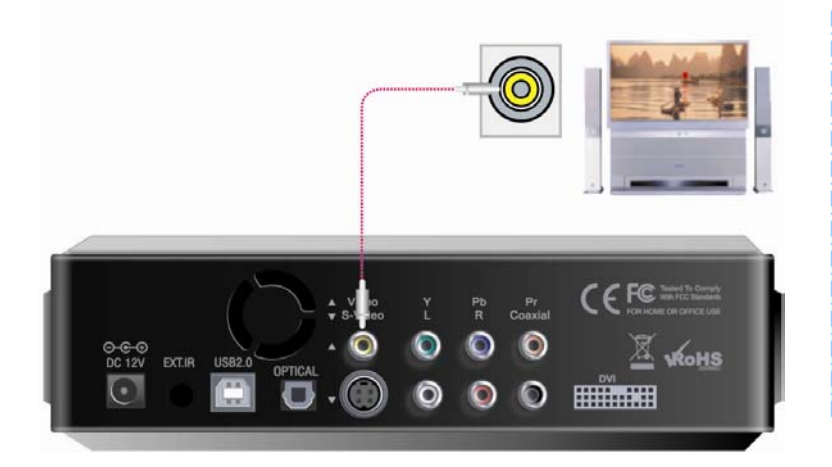

Reliez le lecteur à votre TV en utilisant le câble vidéo jaune. Allumez le lecteur et la TV. Sélectionnez le mode d'entrée vidéo approprié sur la TV afin que l'écran initial du lecteur s'affiche. Si votre téléviseur est dépourvu d'entrée RCA, utilisez l'adaptateur péritel prévu à cet effet.

**2**、**Connexion à une sortie S-Vidéo**

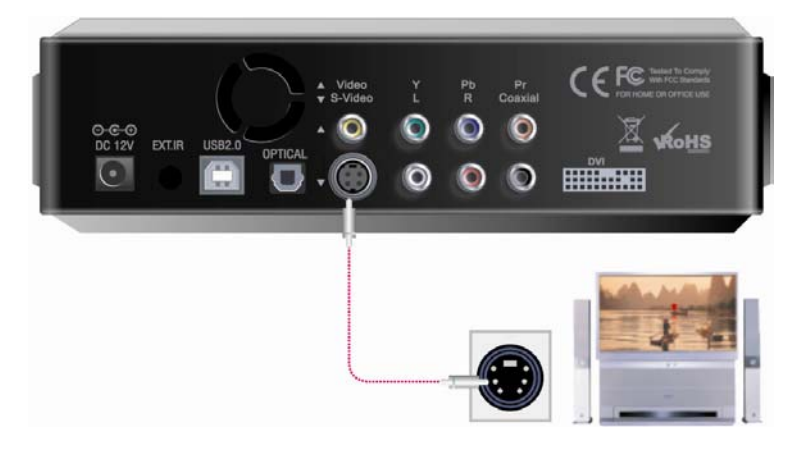

Reliez le lecteur à la TV en utilisant le câble S-Vidéo. Allumez le lecteur et la TV et sélectionnez le mode d'entrée vidéo approprié sur la TV afin que l'écran initial du lecteur s'affiche.

**3**、**Connexion à une sortie YUV**

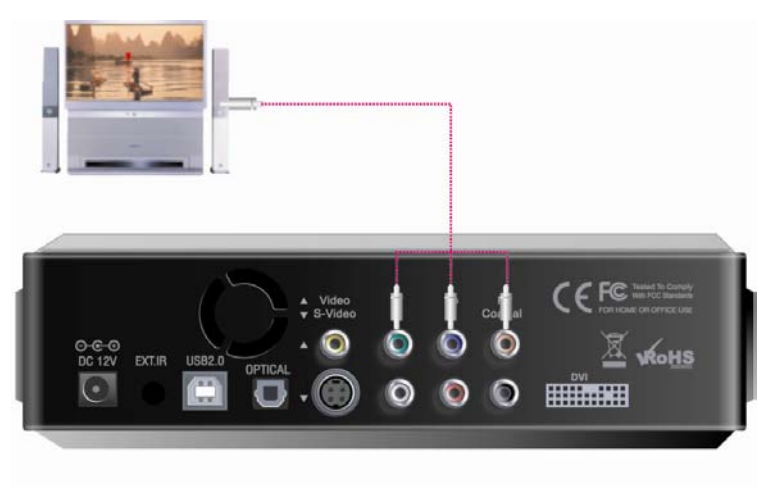

Reliez le lecteur à la TV avec le câble progressif, conformément aux instructions. Allumez le lecteur et la TV.

Sélectionnez le mode d'entrée vidéo approprié sur la TV (dans ce cas, YUV).

MEDIADISK MX SERIES

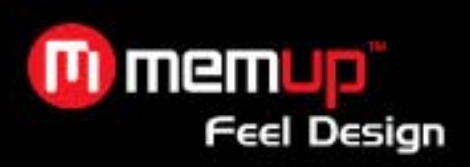

#### **4**、**Connexion à 2 CH d'une TV normale**

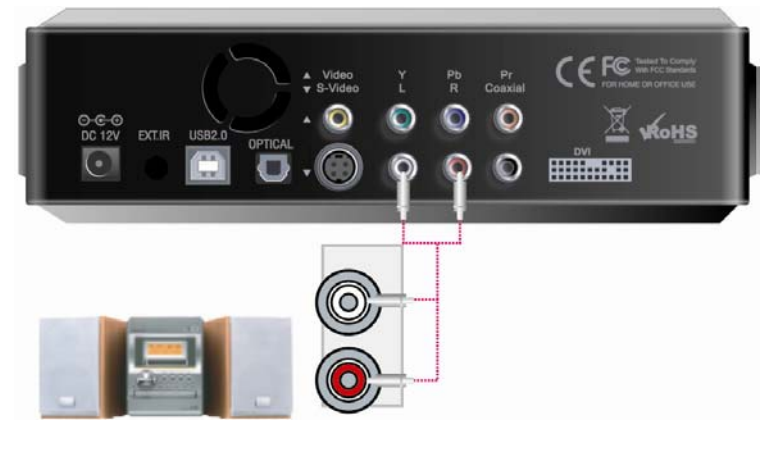

Reliez la sortie son gauche (blanche) et droite (rouge) à l'entrée appropriée de votre TV ou système Hi-Fi.

#### **5**、**Connexion à une sortie coaxiale**

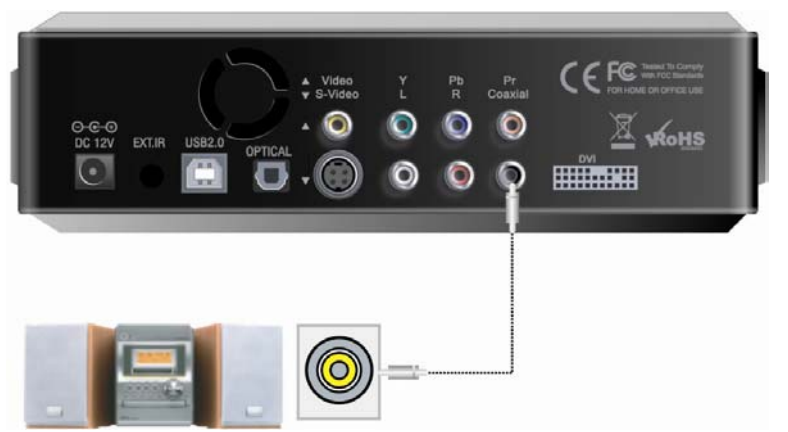

Si vous avez un décodeur / amplificateur multi-canal équipé d'une entrée coaxiale, vous pourrez profiter d'un son de haute qualité 5.1CH grâce au câble coaxial. L'illustration ci-dessus montre comment relier le lecteur au moyen du câble coaxial.

#### **6**、**Connexion à une sortie optique**

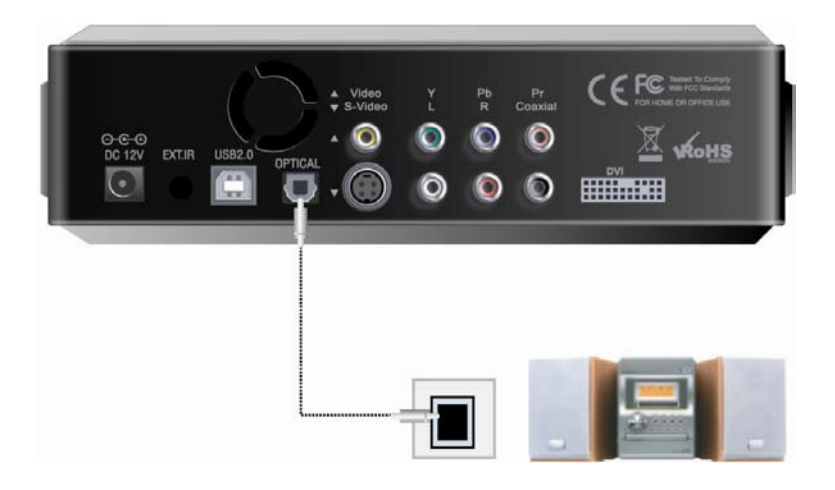

Si vous avez un décodeur / amplificateur multi-canal équipé d'une entrée optique, vous pourrez profiter d'un son de haute qualité 5.1CH grâce au câble optique. L'illustration ci-dessus montre comment relier le lecteur au moyen du câble optique.

- 5 -

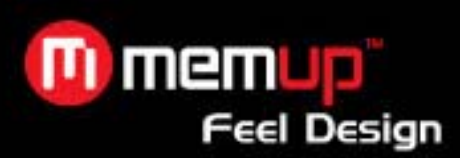

#### **7**、**Connexion à un ordinateur**

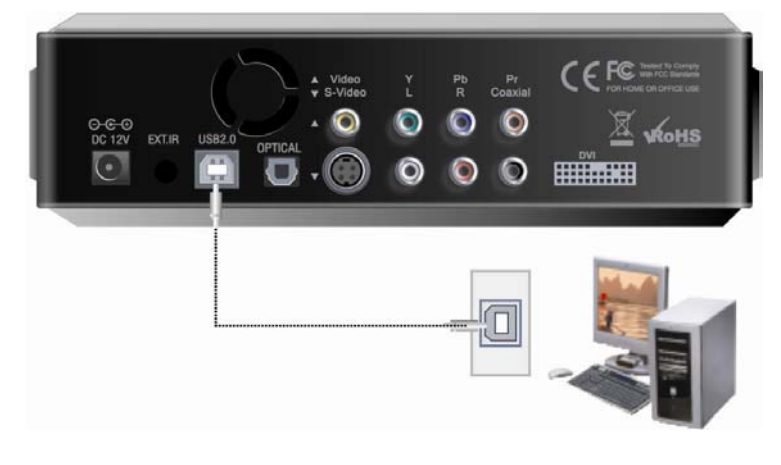

Reliez le lecteur à votre ordinateur en utilisant le câble USB. Les données sont transférées du PC au lecteur (le lecteur doit être allumé) et le nouveau lecteur peut alors être contrôlé depuis le PC, et ce sans installer de pilote sous Windows ME/2000/XP.

#### **8**、**Connexion à une sortie DVI**

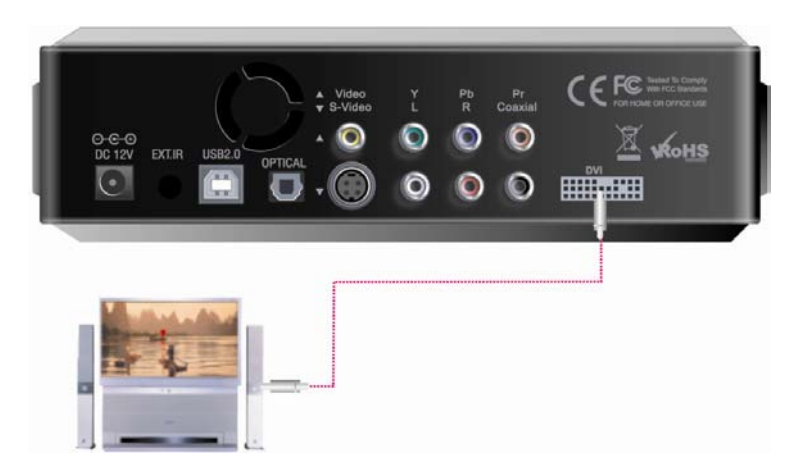

Reliez le lecteur à la TV au moyen du câble DVI. Allumez le lecteur et la TV, en vous assurant que la TV est bien en mode DVI. Mettez ensuite le lecteur en mode DVI en appuyant plusieurs fois sur le bouton « TV out » de la télécommande jusqu'à ce que l'image apparaisse (écran d'ordinateur pris en charge via un adaptateur DVI-RGB).

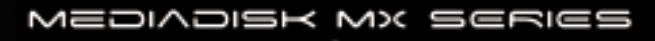

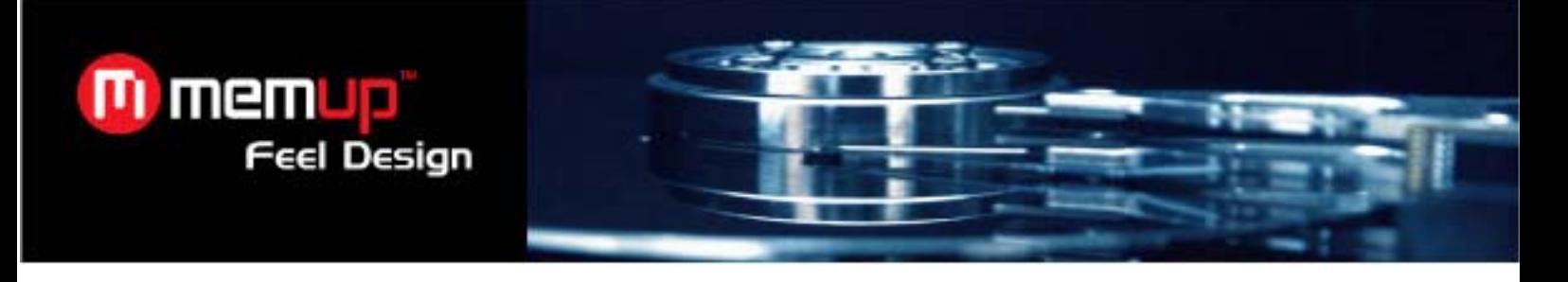

#### **6. Télécommande**

Description de la télécommande

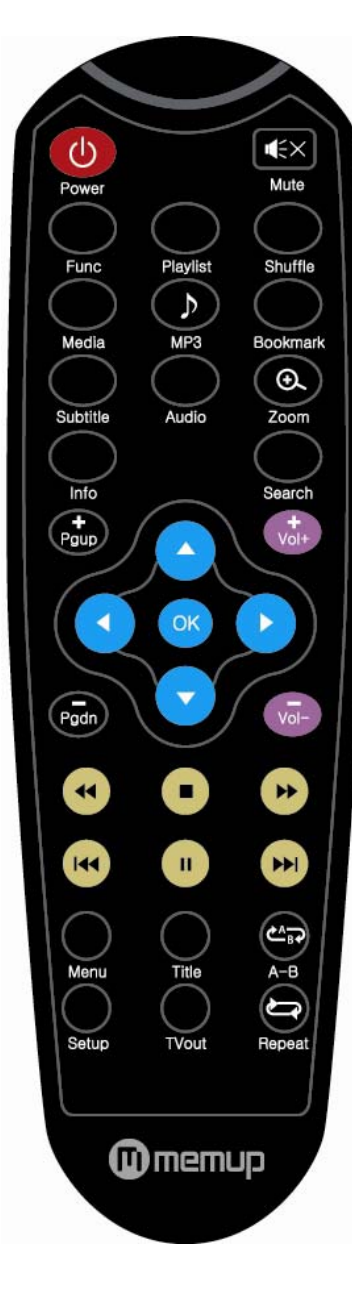

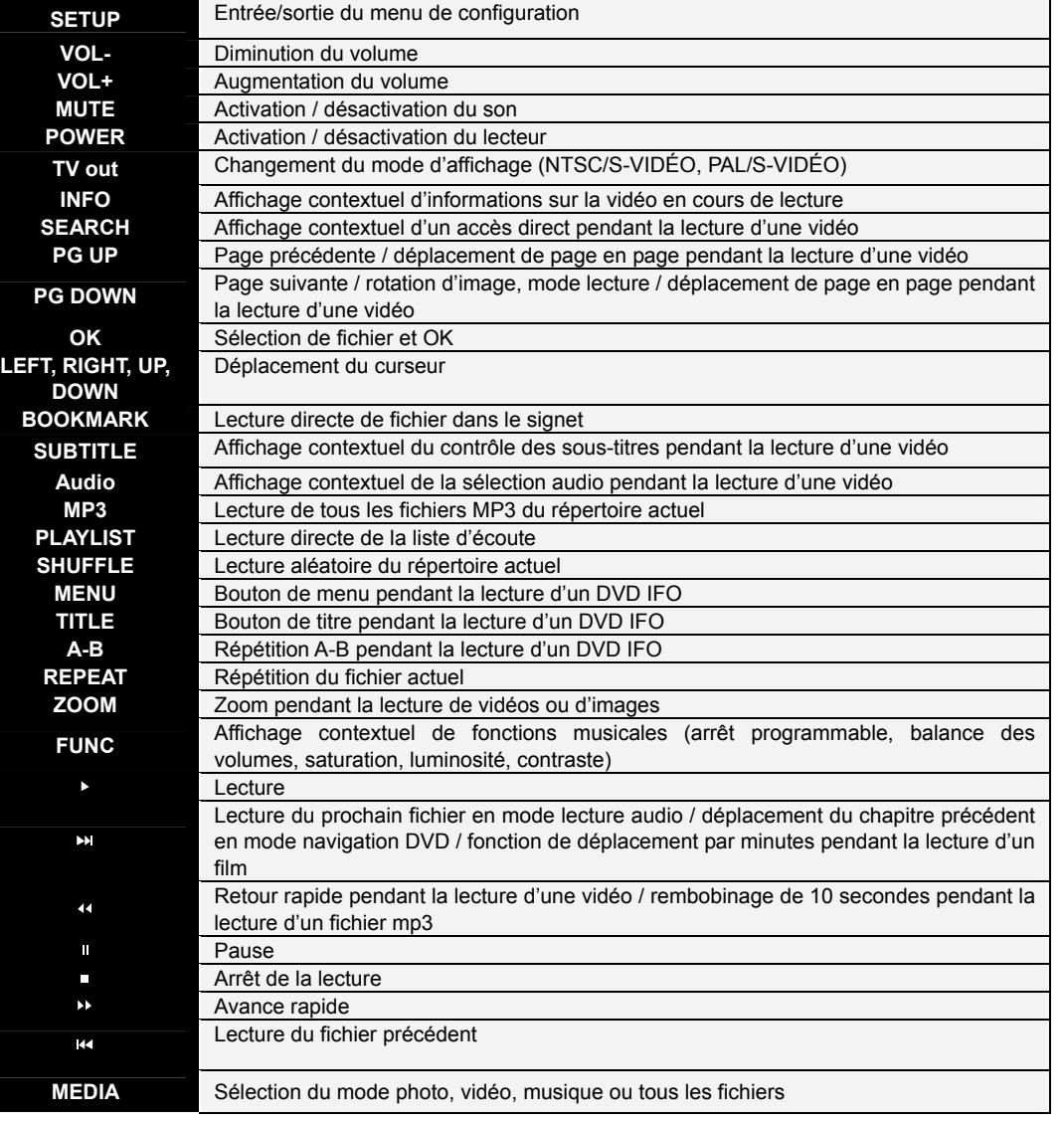

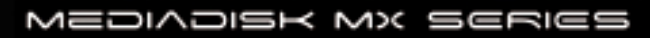

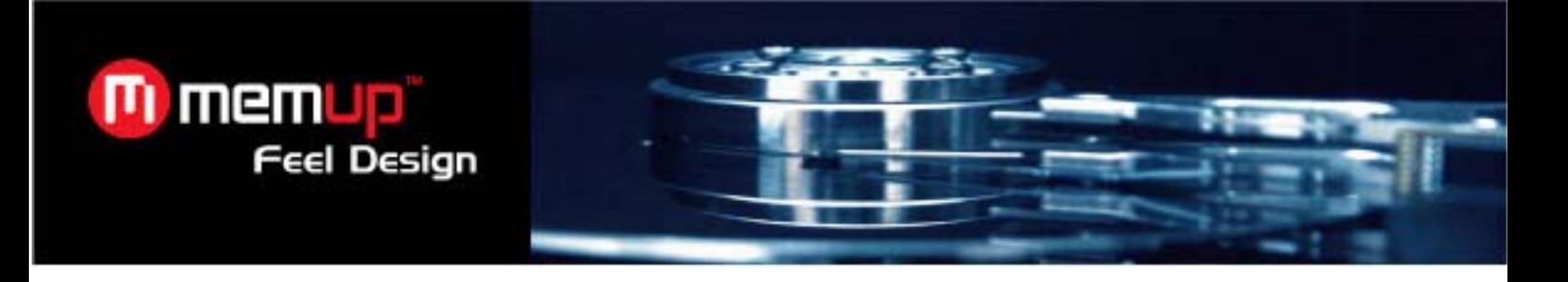

#### **7. Interface utilisateur**

#### **1**、**Configuration vidéo**

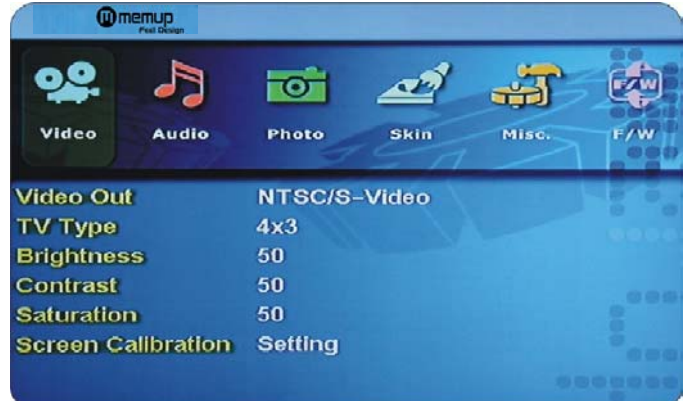

- 1) Video Out : supporte NTSC/S-Vidéo, YUV 480i, YUV 480p, YUV 720p, YUV 1080i, PAL/S-Vidéo, YUV/PAL.
- 2) TV Type : supporte  $4 \times 3$ , 16:9
- 3) Brightness : possibilité de régler la luminosité entre 0 et 100
- 4) Contrast : possibilité de régler le contraste entre 0 et 100
- 5) Saturation : possibilité de régler le contraste entre 0 et 100

#### **2**、**Configuration audio**

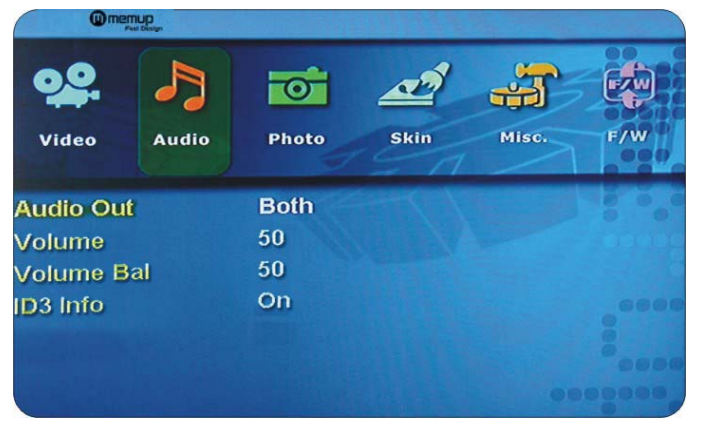

1) Audio out : analogique, numérique, les deux

2) Volume : possibilité de régler le volume entre 0 et 100

3) Volume balance : possibilité de régler la balance des volumes entre 0 et 100

#### **3**、**Configuration photo**

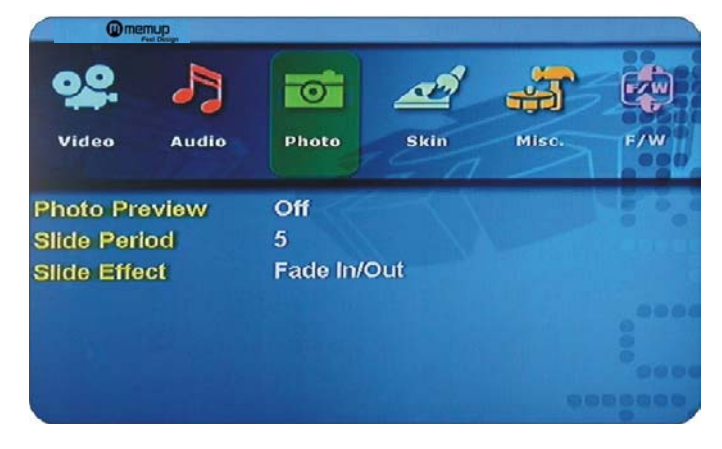

1) Photo Preview : active, désactivé 2) Slide Period : possibilité de régler le délai de transition d'un diaporama (de 2 à 100 secondes) 3) Slide Effect : fondu en

ouverture/fermeture, zoom avant/arrière.

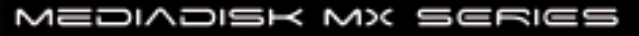

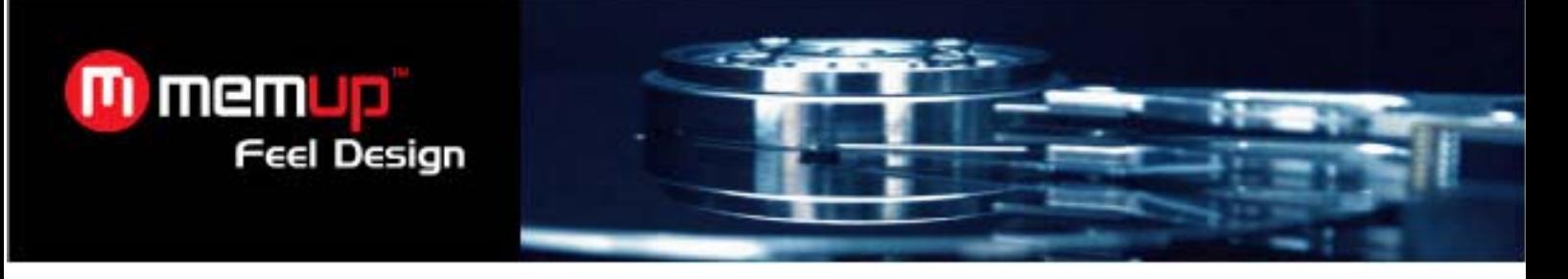

#### **4**、**Configuration de l'apparence**

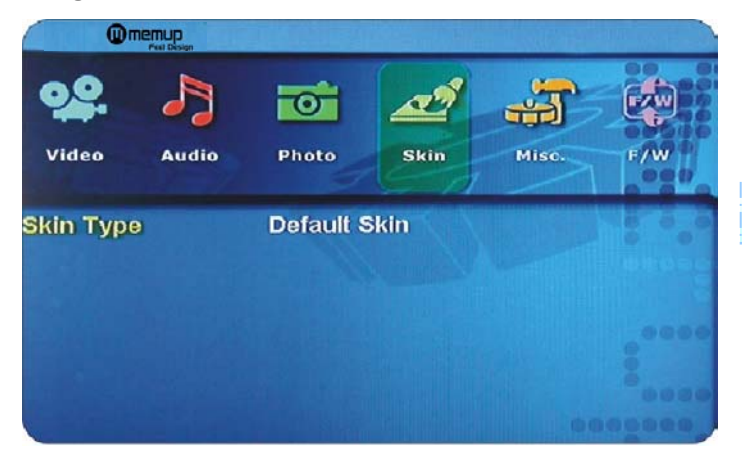

Skin Type : apparence par défaut

#### **5**、**Autres configurations**

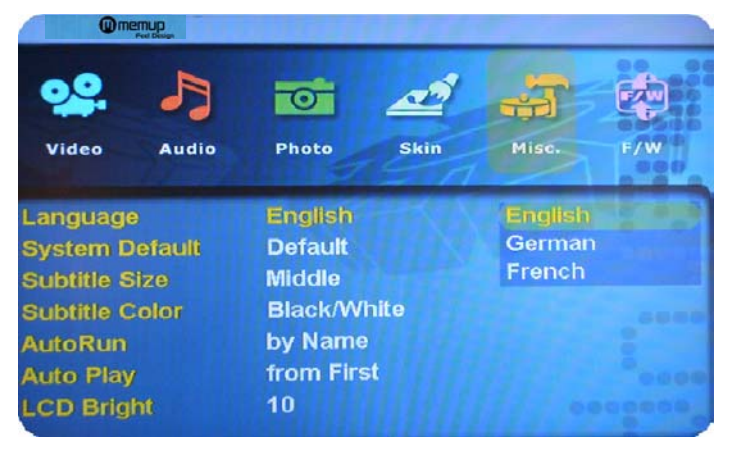

#### 1) Language : multilingue

2) System Default : possibilité de changer le réglage du système par défaut

3) Subtitle Size : possibilité de choisir une taille pour les sous-titres (moyen/grand)

4) Subtitle Color : possibilité de changer la couleur des sous-titres et de leur contour (noir/blanc, noir/jaune, blanc/jaune)

## **6**、**Configuration logicielle (1)**

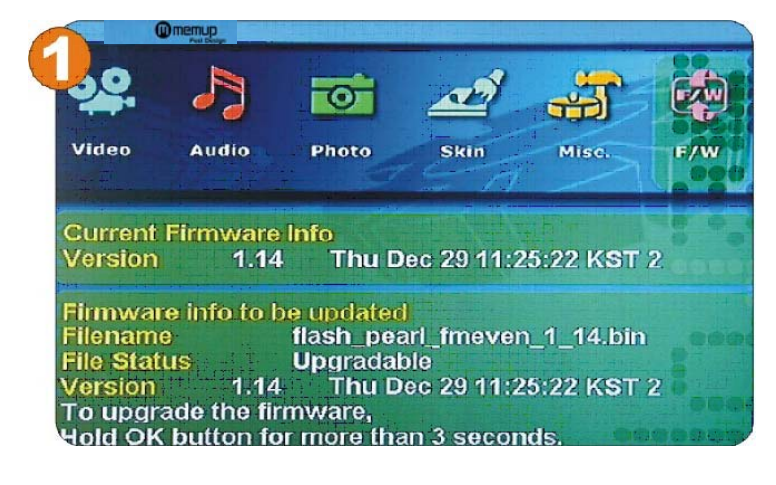

#### Firmware upgrade :

pour mettre à jour le firmware, créez un dossier « firmup » dans le répertoire racine et copiez le fichier téléchargé dans ce dossier. Il est ensuite possible d'atteindre ce fichier à partir du menu de configuration logicielle.

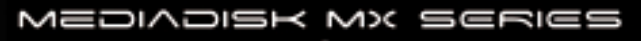

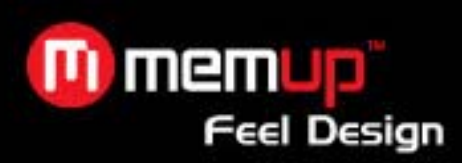

**7**、**Configuration logicielle (2)**

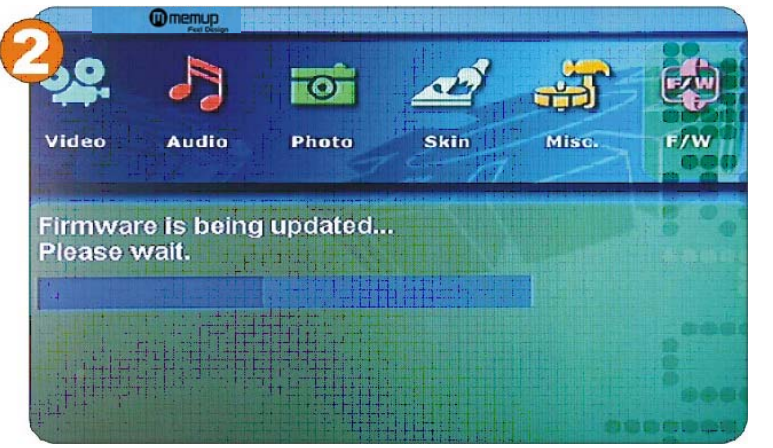

Firmware upgrade : pour mettre à jour le firmware, créez un dossier « firmup » dans le répertoire racine et copiez le fichier téléchargé dans ce dossier. Il est ensuite possible d'atteindre ce fichier à partir du menu de configuration logicielle.

#### **8**、**Lecture de fichiers vidéo**

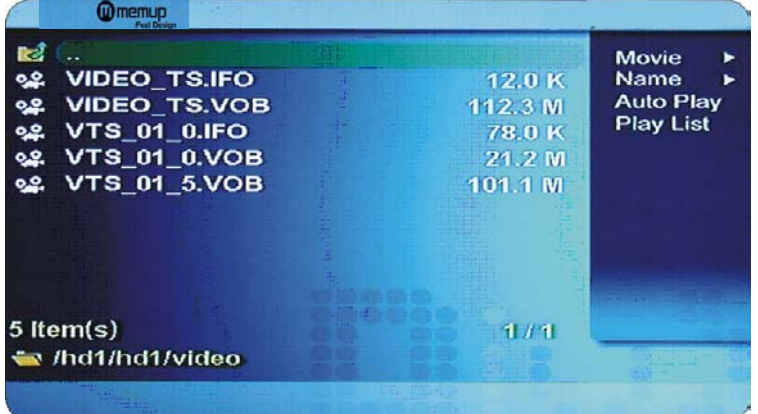

Sélectionnez [Media] ->Movie -> afin de visualiser les fichiers vidéo enregistrés dans le lecteur. Sélectionnez un fichier et appuyez sur le bouton [OK] pour lancer la lecture.

#### **9**、**Lecture de fichiers audio**

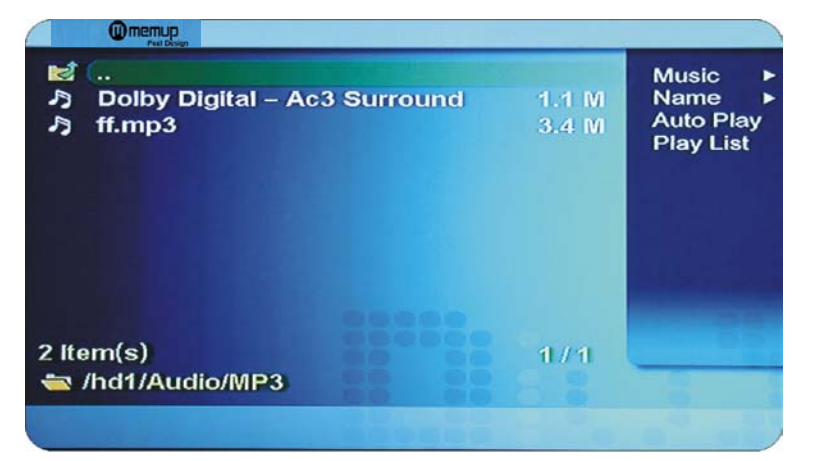

Sélectionnez [Media] ->Music -> afin de visualiser les fichiers vidéo enregistrés dans le lecteur. Sélectionnez un fichier et appuyez sur le bouton [OK] pour lancer la lecture.

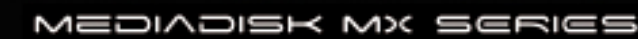

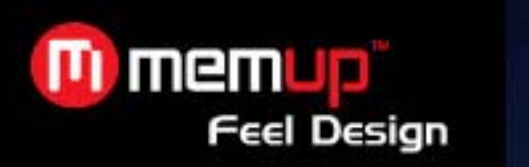

#### **10**、**Lecture de fichiers photo**

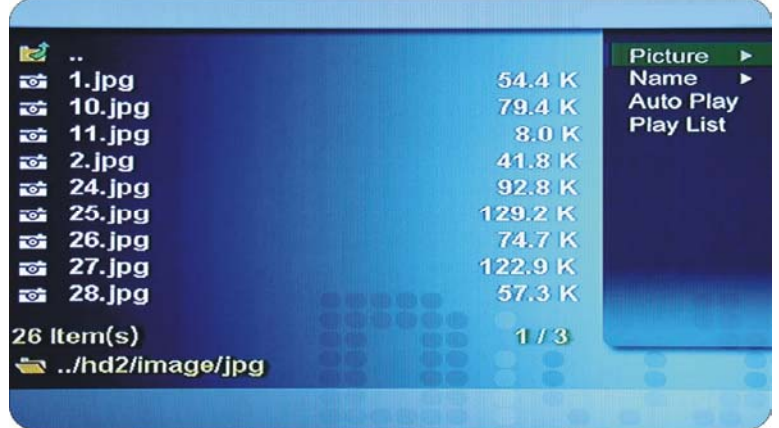

Sélectionnez [Media] ->Picture -> afin de visualiser les fichiers vidéo enregistrés dans le lecteur. Sélectionnez un fichier et appuyez sur le bouton [OK] pour lancer la lecture.

#### **8. Procédure de mise à jour**

#### **Mise à jour logicielle**

*Vérification de la version du firmware* 

- 1. Reliez le lecteur à la TV et allumez-le.
- 2. Accédez au menu « F/W» à l'aide des boutons et vérifier qu'elle est la version actuelle du firmware.
- 3. Vérifiez quelle est la dernière version du lecteur. Afin d'être informé de toutes les nouveautés et

mises à jour logicielles, veuillez remplir le formulaire d'inscription sur le site http://www.memup.com. *Comment télécharger un firmware* 

# 1. Téléchargez le dernier firmware sur votre PC à partir du site http://www.memup.com.

- 2. Reliez le lecteur au PC au moyen du câble USB et allumez le lecteur.
- 3. Votre système reconnaît le lecteur comme disque externe.
- 4. Créez un dossier « firmup » dans le répertoire racine.
- 5. Copiez les fichiers du firmware dans le dossier « firmup » du disque dur du lecteur.
- 6. Éteignez le lecteur et connectez-le à votre TV afin de mettre à jour le firmware.

#### *Comment mettre à jour un firmware*

- 1. Reliez le lecteur à la TV et allumez-le.
- 2. Accédez au menu de mise à jour logicielle.
- 3. Maintenez le bouton « OK » appuyé pendant plus de 3 secondes afin de lancer la mise à jour.

#### **Connexion USB à un PC**

#### *Installation du pilote sous Windows 98SE*

- 1. Exécutez le fichier setup.exe avant de connecter le lecteur.
- 2. Une fois l'installation terminée, redémarrez le système.
- 3. Une fois le système redémarré, connectez le lecteur. Ajoutez le nouveau matériel.
- 4. Vous pouvez voir le nouveau disque dur du lecteur à l'onglet « Device Manager tab ».

#### *Installation du pilote sous Windows ME/XP/2000*

1. Windows ME/XP/2000 comprend déjà le pilote requis, aucune installation logicielle n'est donc nécessaire.

- 2. Le lecteur est prêt à fonctionner dès que vous le connectez au PC.
- 3. Vous pouvez voir le nouveau disque dur du lecteur à l'onglet « Device Manager tab ».

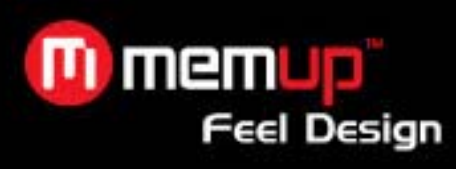

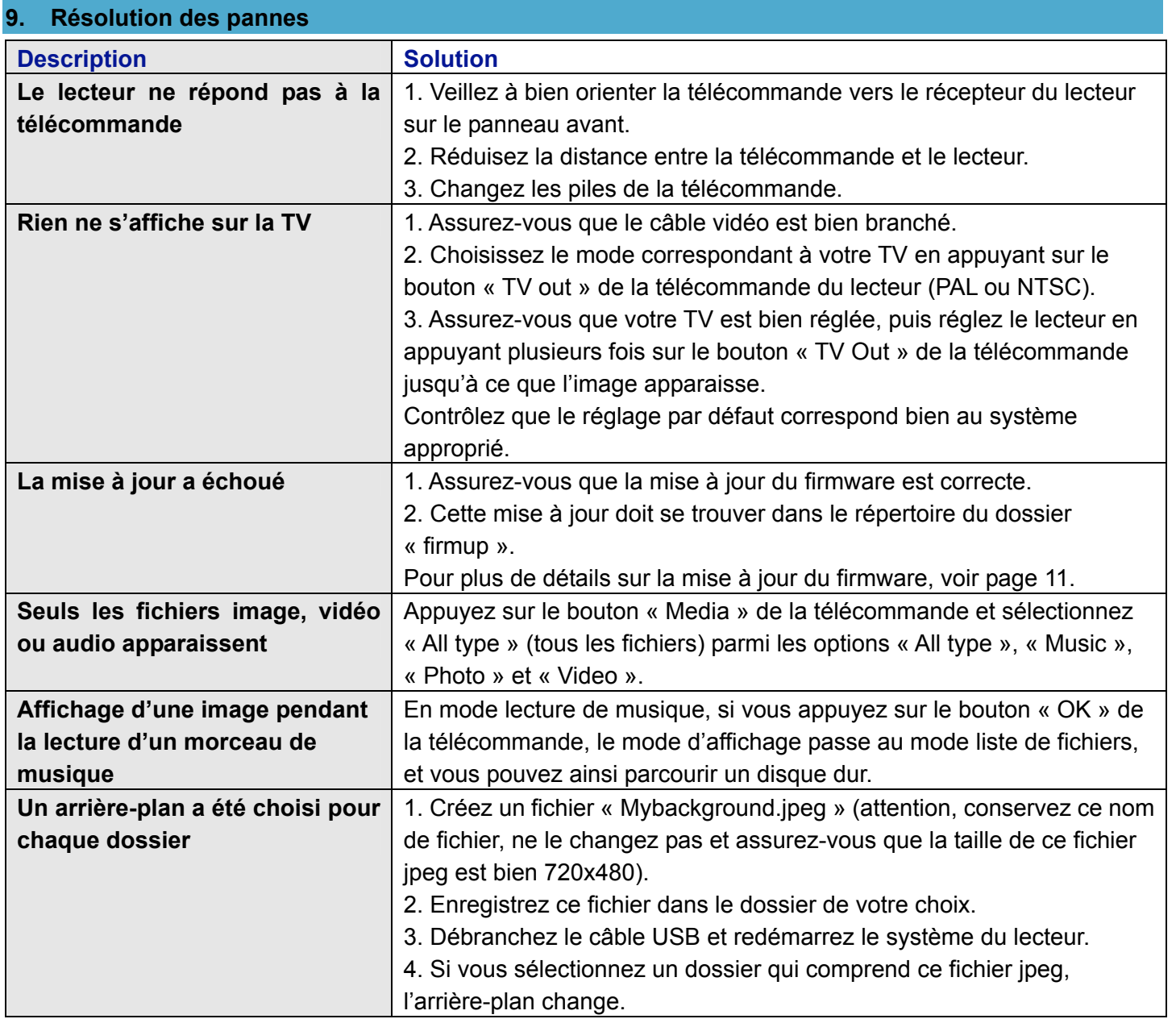

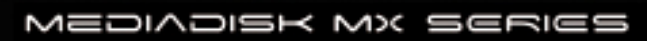